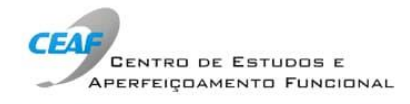

## INFORMAÇÕES DE ACESSO ÀS SALA VIRTUAIS

## DO CEAF/MINISTÉRIO PÚBLICO-RS

Help desk no dia da atividade (via whatsapp): **(51)99988-8995.** 

A sala estará aberta 30 minutos antes do horário previsto para o início da atividade. Recomendamos que o acesso seja feito com antecedência, a fim de que possamos auxiliar em eventual dificuldade.

Seguem os passos para ingressar na sala virtual:

- 1. Utilize um notebook ou desktop. O sistema não está disponível para versões mobile (celular ou tablet).
- 2. Acesse [http://webconf.mprs.mp.br.](http://webconf.mprs.mp.br/)
- 3. Clique em "Acesso às salas públicas".
- 4. Selecione a sala relativa à atividade da qual deseja participar.
- 5. Utilize a opção "Acesso público (com email), localizado à direita da tela.
- 6. Informe seus dados (nome e email) e, em seguida, clique em "gerar link de acesso".
- 7. O sistema irá enviar um link de acesso para o seu email cadastrado. Clique no link gerado para entrar na sala virtual.
- 8. Caso apareça a mensagem "executar Adobe Flash", execute e, em seguida, clique em "Permitir"
- 9. Se não tiver o Adobe Flash Player instalado, vá para o passo n.° 10.
- 10. Ao ingressar na sala, escolha a opção "Somente ouvir".
- 11. Caso não tenha o Adobe Flash Player instalado, acesse [https://get.adobe.com/br/flashplayer/.](https://get.adobe.com/br/flashplayer/)
- 12. Salve e execute o arquivo. Ao concluir, feche o navegador e abra-o novamente. Retorne ao passo nº 2.

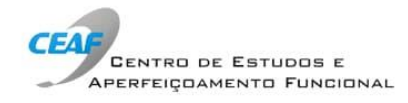

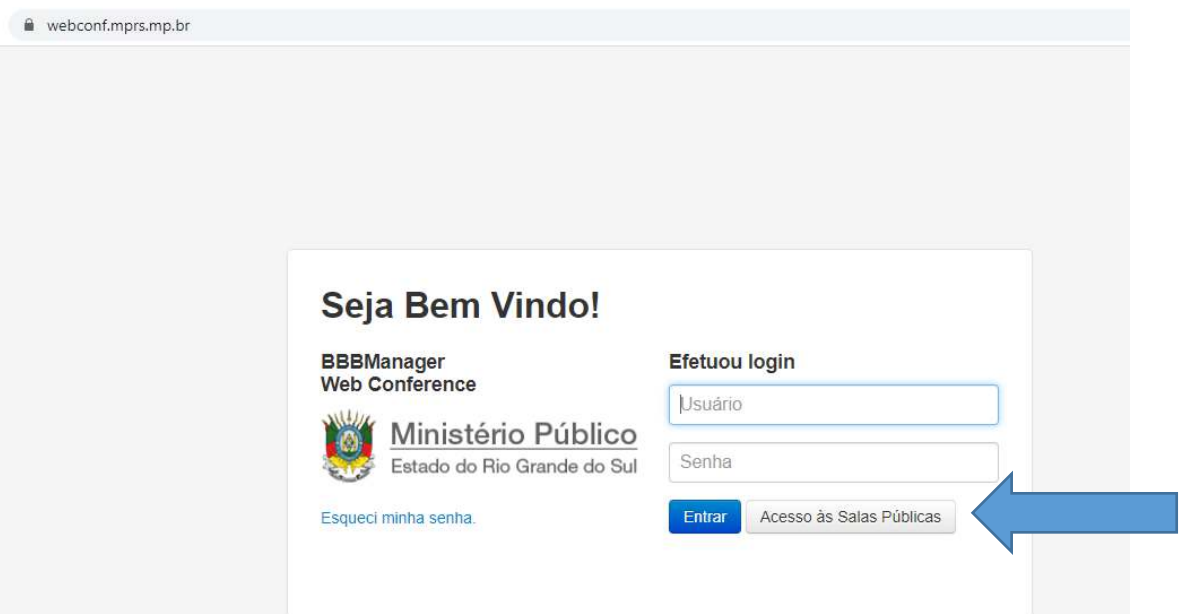

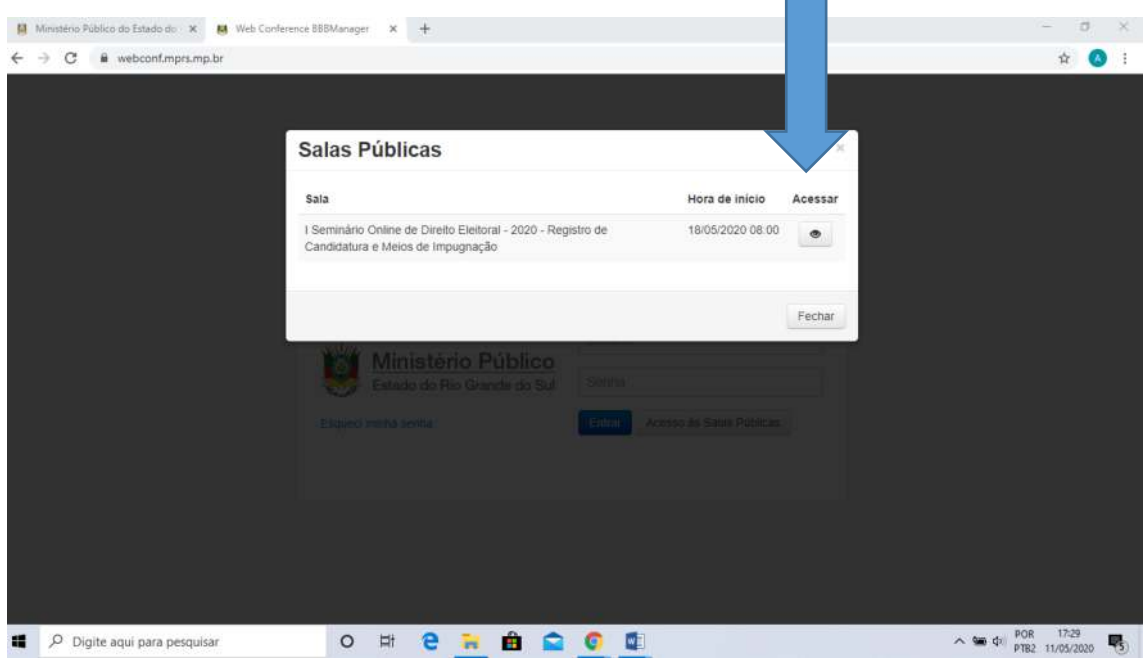

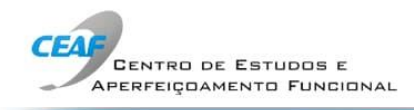

Ministério Público do Estado do X (B) Web Conference BBBManager X +  $\leftarrow$   $\rightarrow$   $\mathbf{C}$  a webcont.mprs.mp.br/public-rooms/enter/id/4687

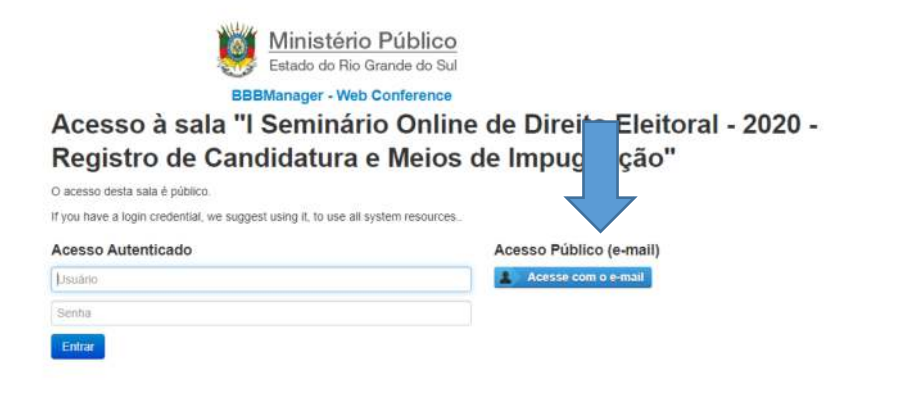

 $\pi = \mathfrak{g} = \infty$ 

 $\qquad \qquad \begin{array}{c} \hline \end{array}$ 

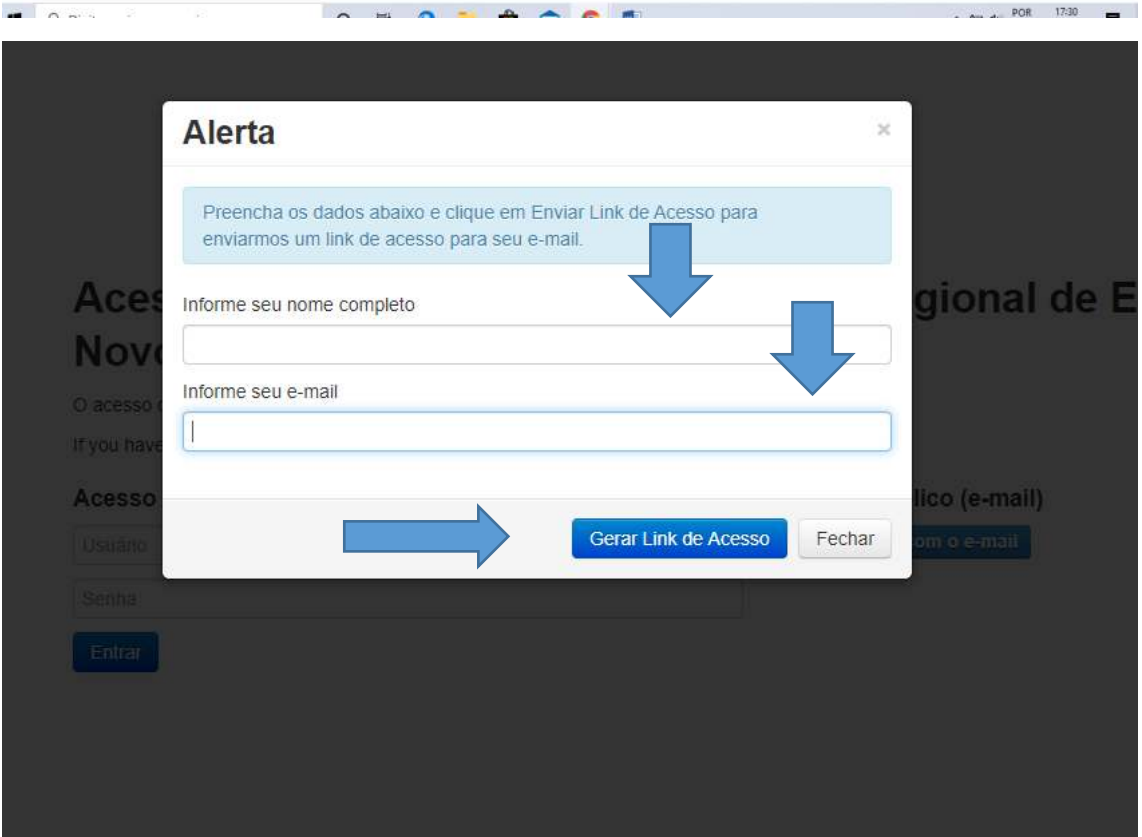

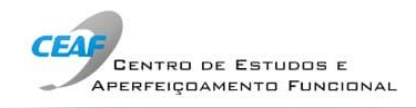

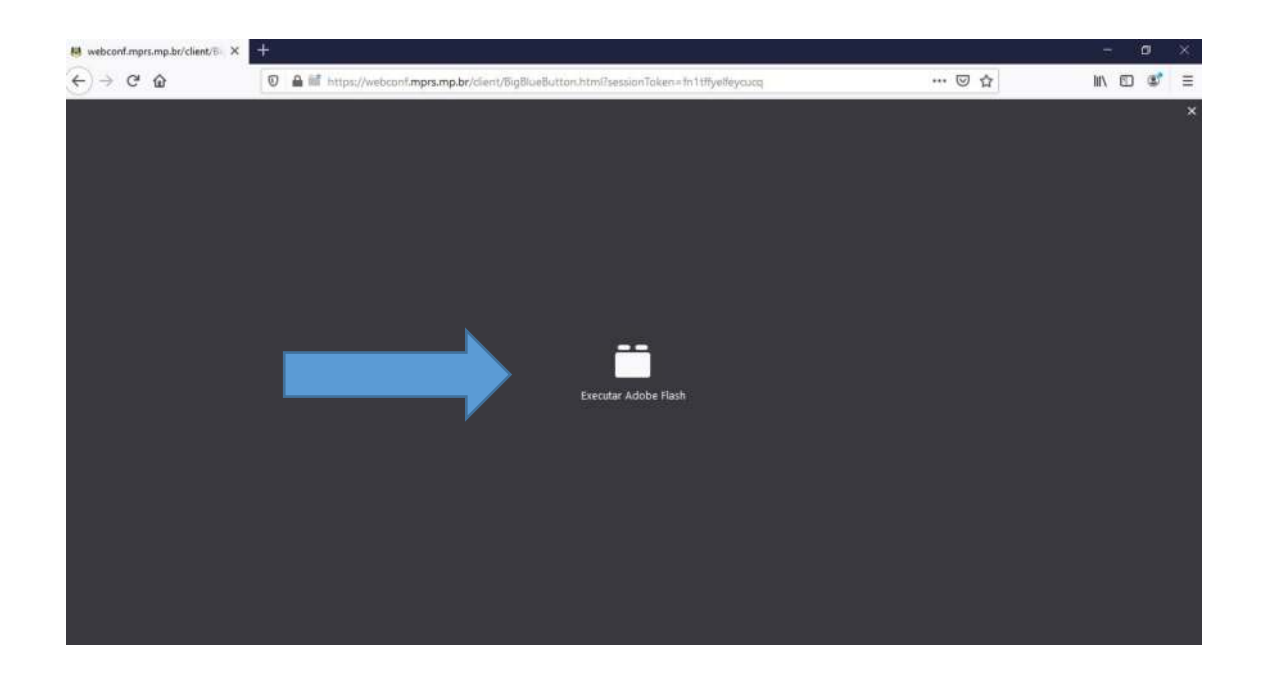

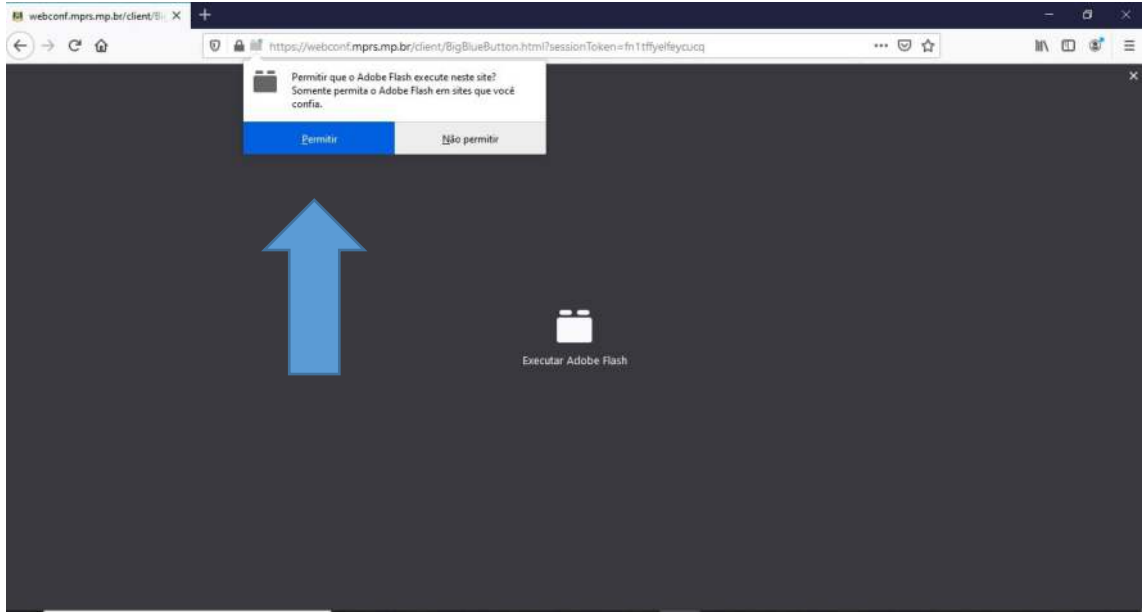

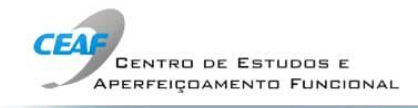

Caso não tenha Adobe Flash instalado em sua máquina, siga os passos abaixo:

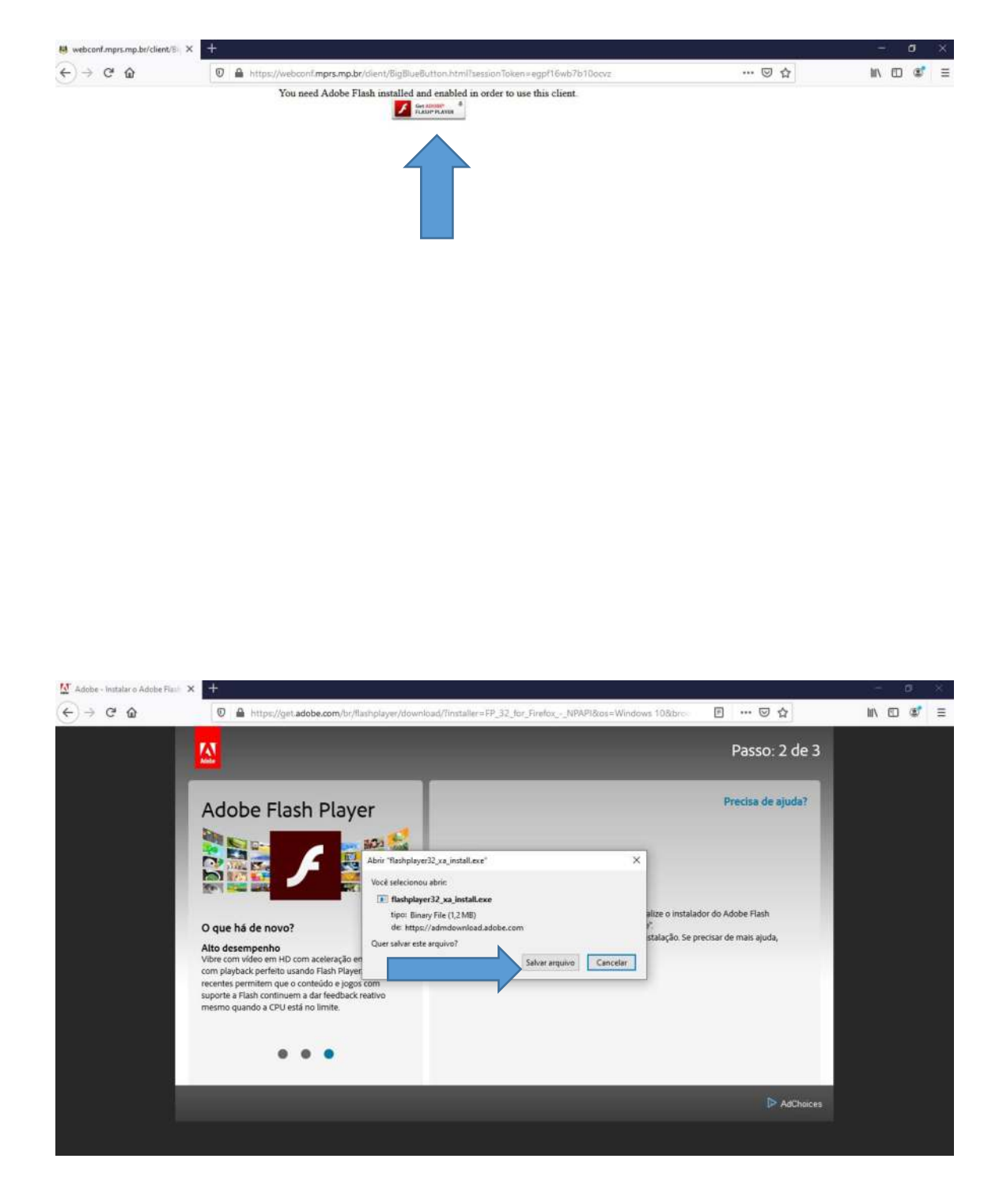

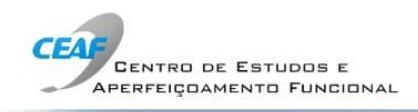

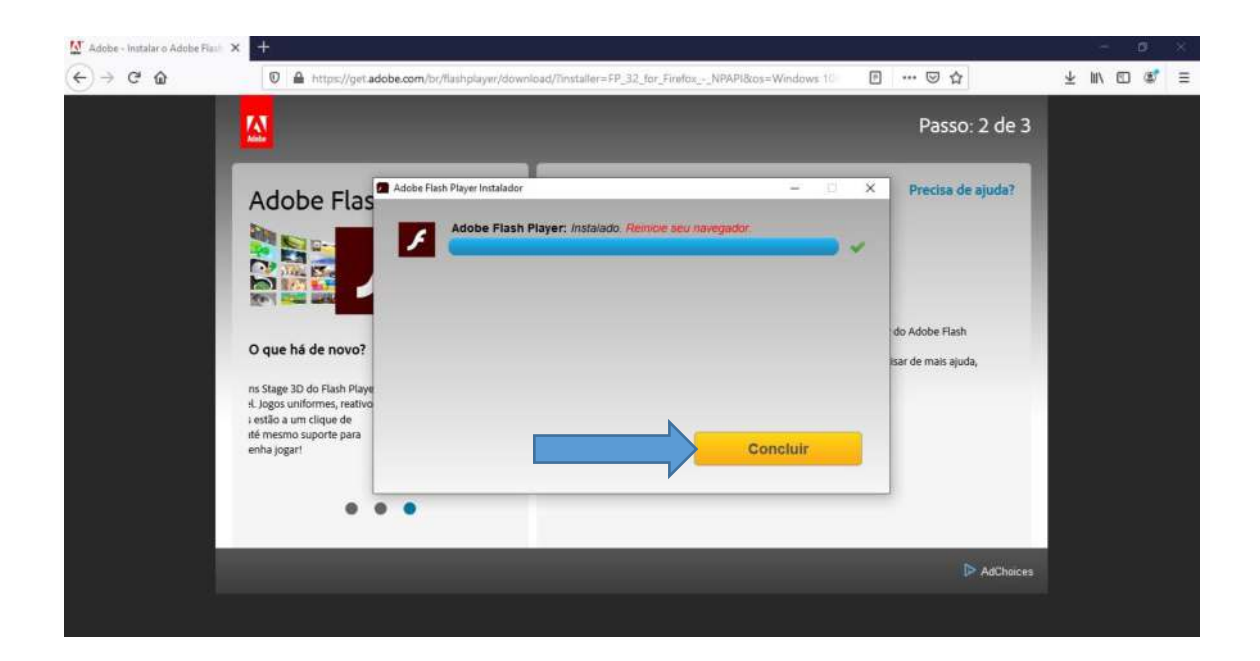